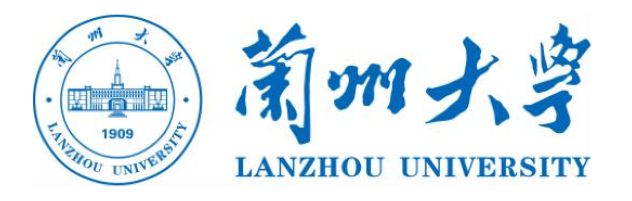

# **结业生线上考试平台 操作手册(学生版)**

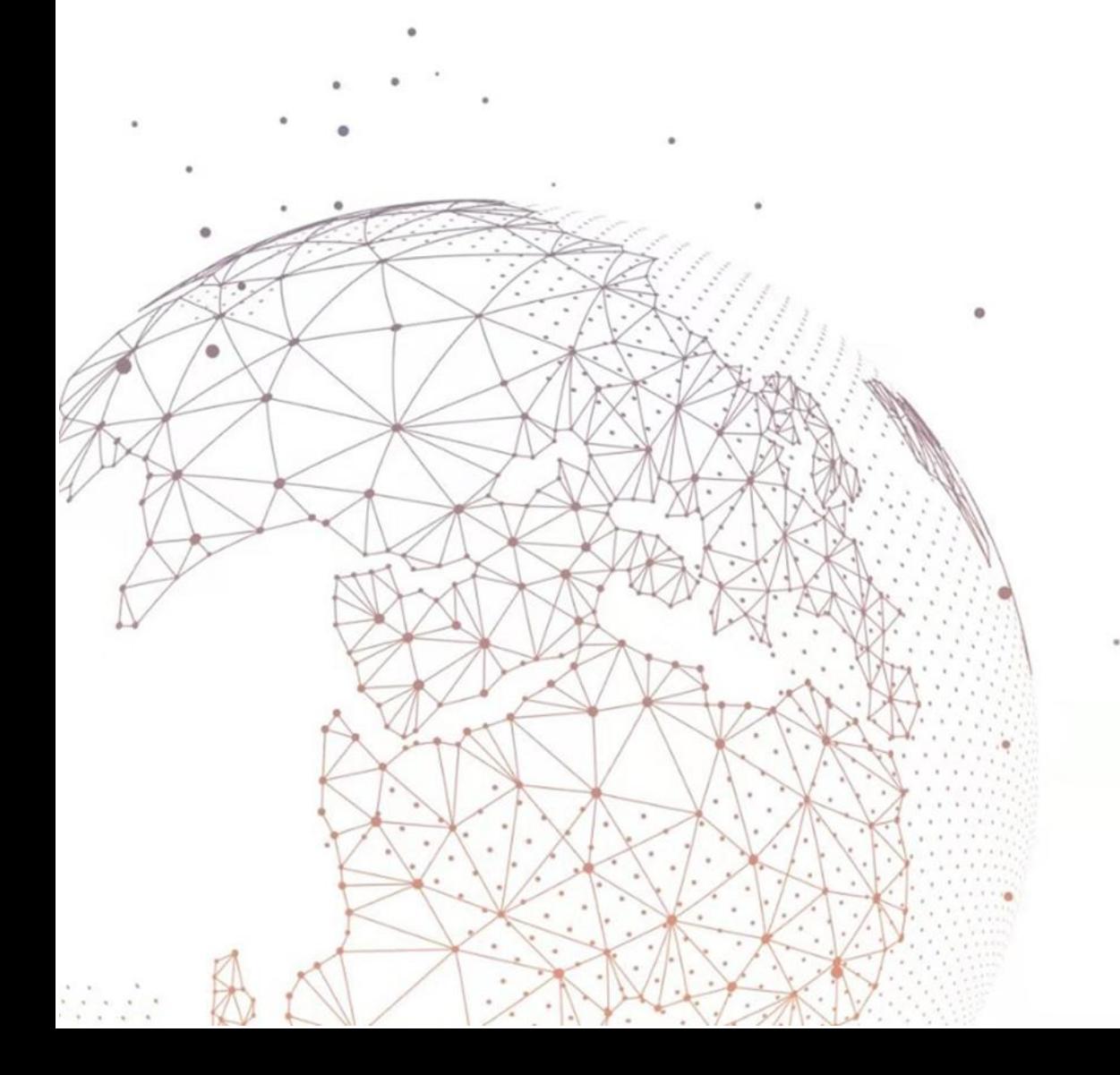

# **前言**

本次考试以线上形式展开,考试作答平台为学校网络教学平台(超星泛雅网络教学 平台+超星学习通),同时要求每人准备每门科目负责学院指定的钉钉或者腾讯会议,辅 助双平台监考,本手册只针对于作答平台的操作进行说明。

本次考试根据课程科目性质分为考查课与考试课两类,基于两种不同的考核方式采 用教学平台的两种不同的考核板块进行,最大的区别在于:对于考查课学生可以选择用 手机或者电脑进行,但是考试课只能使用手机。所有学生必须准备好功能完备(电量充 足能支持 2 小时以上考试需要、手机有前后摄像头、网络访问通畅,建议手机端最好关 闭通话网络, 使用 wifi 网络, 以避免突然来电话等干扰) 的终端参加考试。

考生考试前请须查看《关于做好 2018、2019 届结业生线上返校补考工作的通知》 http://iwc.lzu.edu.cn/lzupage/2020/07/06/N20200706145415.html,详细阅读通 知中的《结业生线上补考操作手册》( 学生版) 了解考试相关操作, , <mark>及时下载阅读并打</mark> 印准备好考试通知中的《兰州大学 2018、2019 届结业生线上返校补考考试知情承诺书》, 考试当天用于上传考试系统。

在正式参加考试之前,请考生务必提前下载安装并注册考试所需的平台和软件,并 确保能够按照要求正常登陆,且按照学校的安排和要求进行提前测试。

对于考试安排有疑问,请联系:各学院教学秘书或教务处老师,联系方式见补考通 知中的联系方式。

对于平台操作使用有疑问,请联系:侯老师 15002595210(微信同号)

# **第一篇:考查课**

因考查课非集中性考试,考生只需进入平台,查看对应科目老师发放的考核标准及 要求,在规定时间内完成考察内容的提交即可。以下为平台的登录方式、考察内容获取 及作答提交,请认真阅读并按要求操作,若因个人操作失误导致未能准时参加考试者, 取消相关科目成绩,不再进行补考。

#### **(一)电脑端**

打开浏览器,在网址栏中输入学校网址:lzu.fanya.chaoxing.com,或者将网址直 接复制到网址栏。推荐使用谷歌、火狐或搜狗浏览器(避免使用低版本 IE、edge、safari

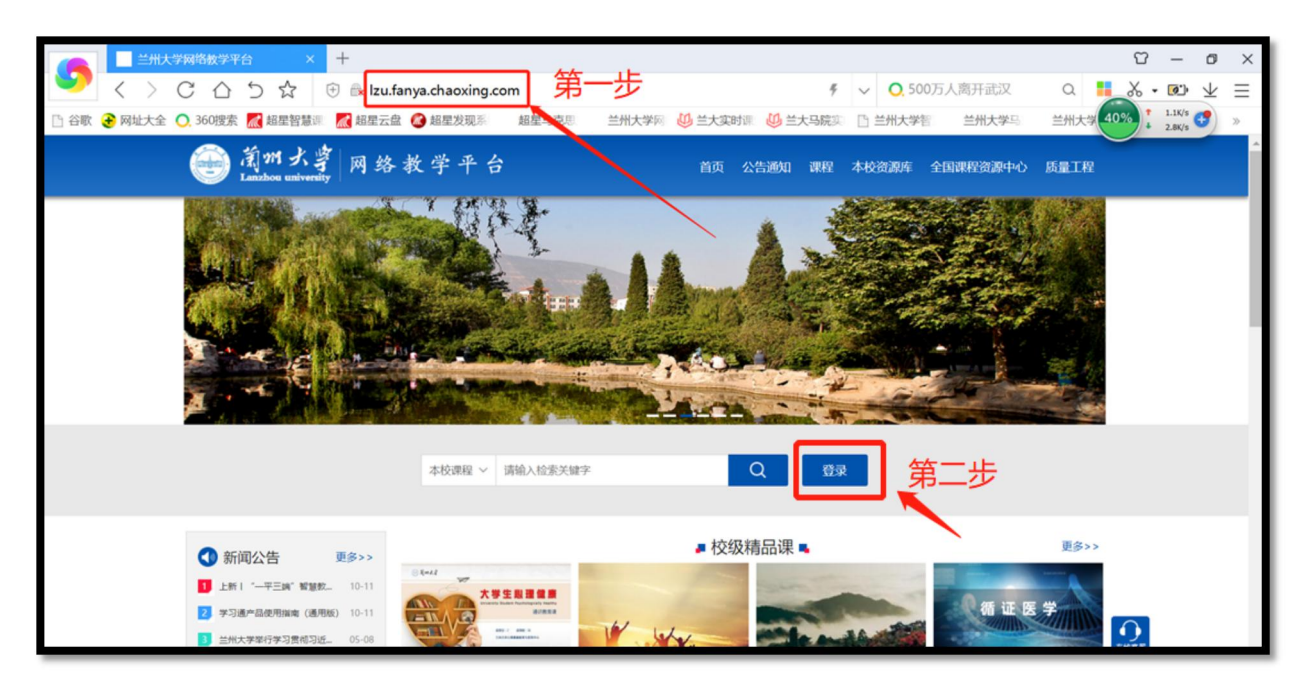

浏览器)。(如下图所示)

点击图中蓝色的【登录】按钮,即可跳转到用户登录页面。(如上图所示)

第一行:输入学号

第二行:输入密码(一般初始密码为 s654321s),输入初始密码需要您修改密码之后再 次登录。如果您以前有使用过,使用修改后的密码直接登录。

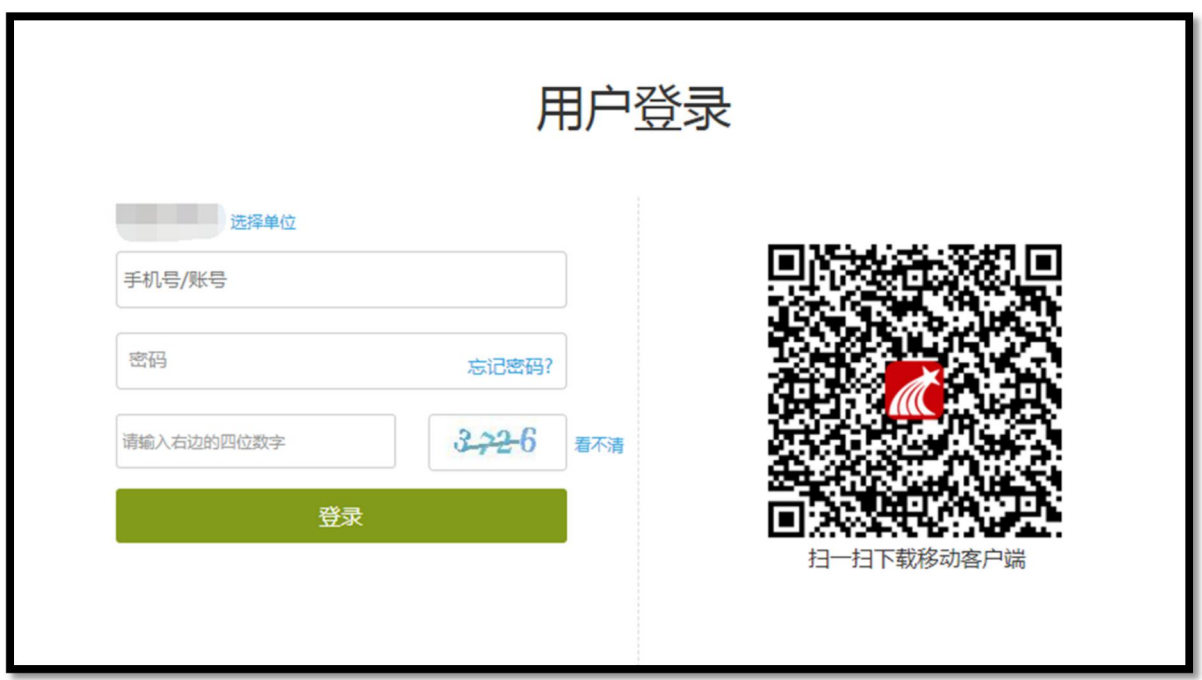

如果输入初始密码 s654321s,系统会自动跳转到初始化密码页面,按照提示设置您的新 密码,并确认新密码,输入验证码,点击【保存】,系统会自动回到登录页面,再使用 设置的新密码重新登录即可。(提示:一定要记住您修改之后的密码哦!以后每次登录 都会用到它)(如下图所示)

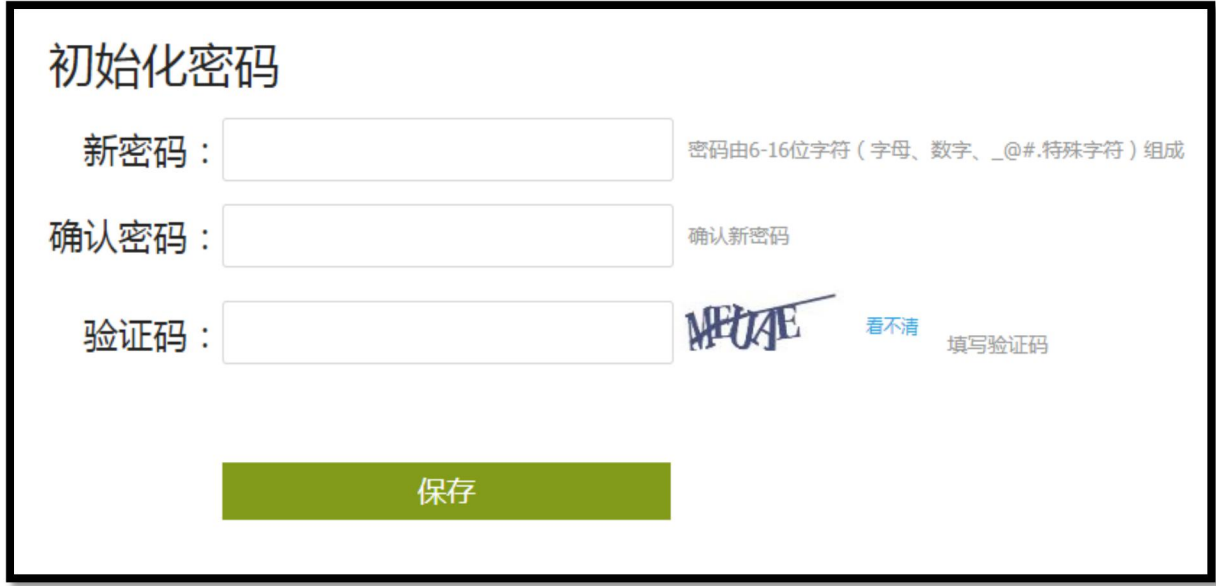

完成登录以后您可在两个入口查看到您的考试通知并获取考试内容:

第三行:输入右侧的验证码,点击【登录】。(如下图所示)

入口 1 为课程;入口 2 收件箱: (如下图所示)

入口 1 点击课程, 右侧选择我学的课, 即可在下方看到需要考试的课程框架, 点击 要进入的课程封面,即可进入课程,点击第二张图中的"考试"即可看到第三张图 中待做考试,点击对应入口进行作答即可;入口 2 收件箱可查看到所有已发放的考 试通知,点击通知也可直接进入考试。

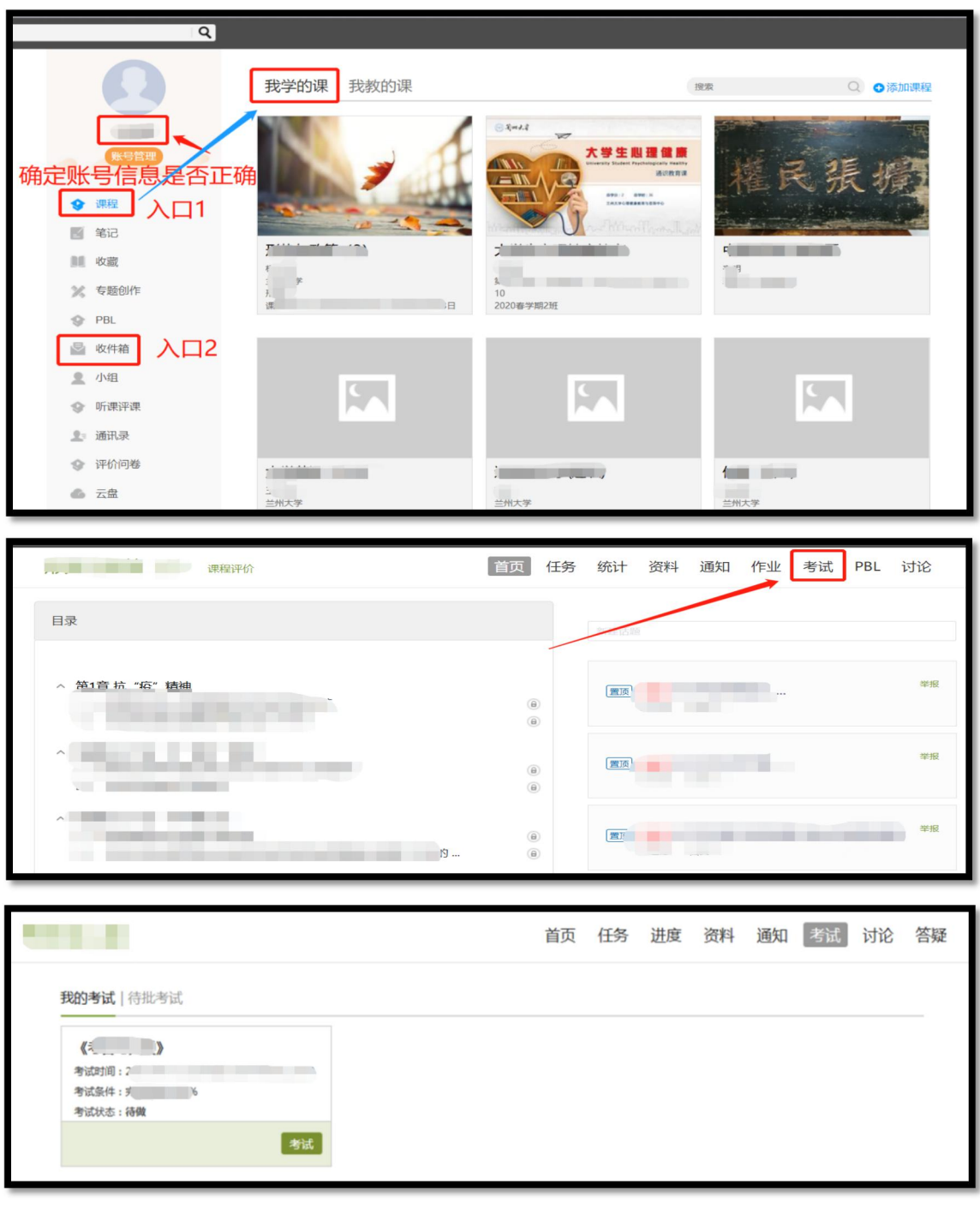

#### **(二)手机端**

手机需要下载安装最新版【超星学习通】APP,app 下载方法可通过"应用商店(应 用宝除外)/appstore"里搜索【学习通】(建议卸载当前老版本),也可网页输入下载地 址:https://app.chaoxing.com 进行下载,或者扫描下方二维码进行下载,软件图标为 下图二维码所示中心图案。

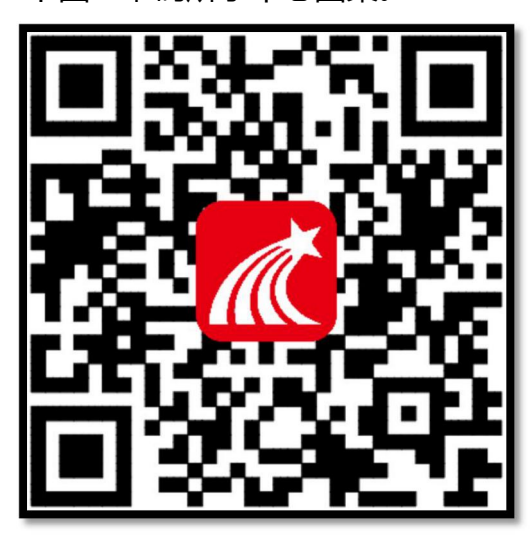

注意:Android 系统(应用宝不合作)下载安装时 若提示"未知应用来源",请确认继续安装;iOS 系统用户安装时若提示"未受信任的企业:级开发 者",请进入设置-通用-描述文件,选择信任 Beijing Shiji Chaoxing Information Technology Development Co., Ltd.。

1.打开"学习通"后进入学习通首页,如下图所示,点击右下角的"我",按照下图操作指 示完成学习通的实名注册与校园一卡通账号的绑定。(切记必须为真实姓名和学校发放的

#### 学号,否则无法参加考试)

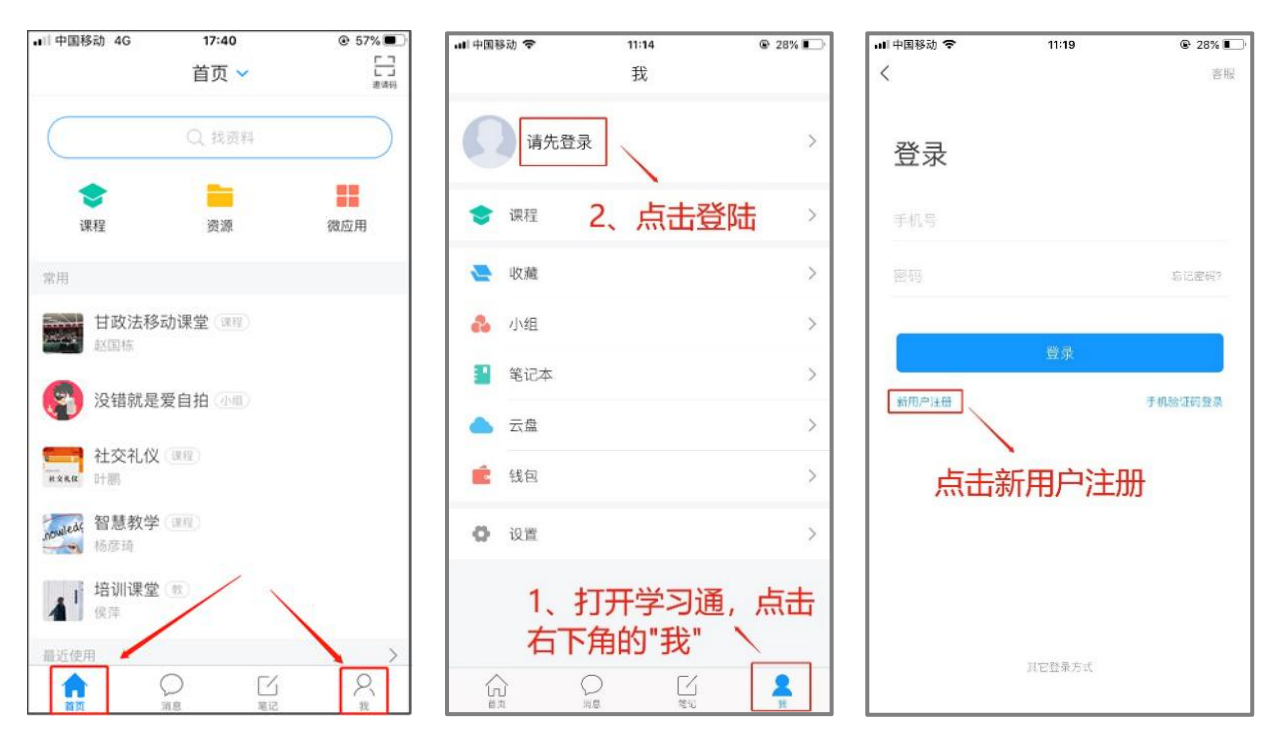

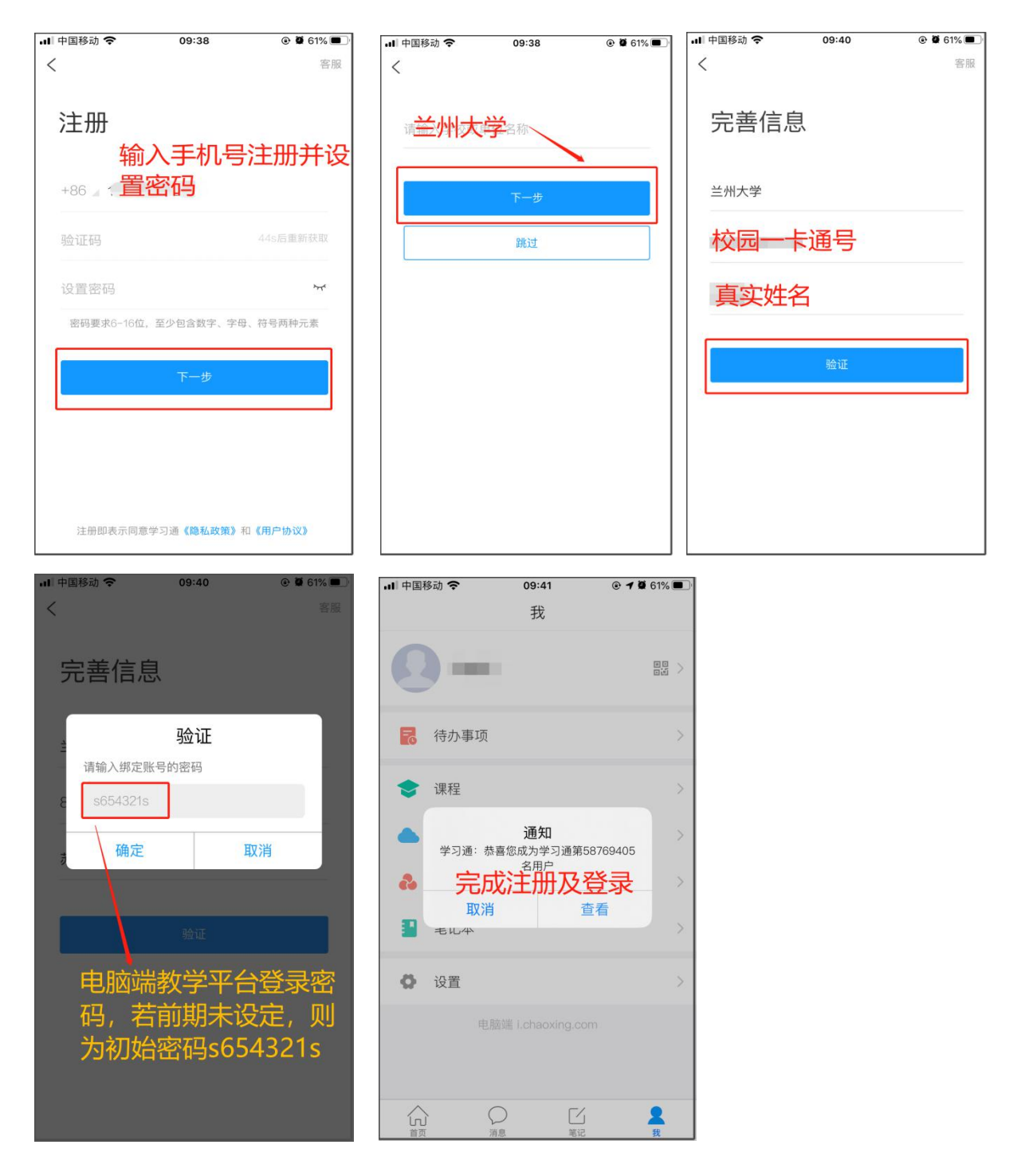

2.注册登录成功以后,返回首页,点击右下角的"我",再点击头您的姓名查看,显示您的 学校、学号,而且后面没有【未认证】三个字,即为认证成功(如下图一),若显示未认 证请再次核对个人姓名及学号是否正确,若有问题及时联系老师解决;然后回到首页,同 样和电脑端一样看到"课程"和"消息"两个入口(如下图二)。点击课程,在上方选择 "我学的课"(如下图三),选择对应的课程进入,即可看到作业和考试,选择考试即可,

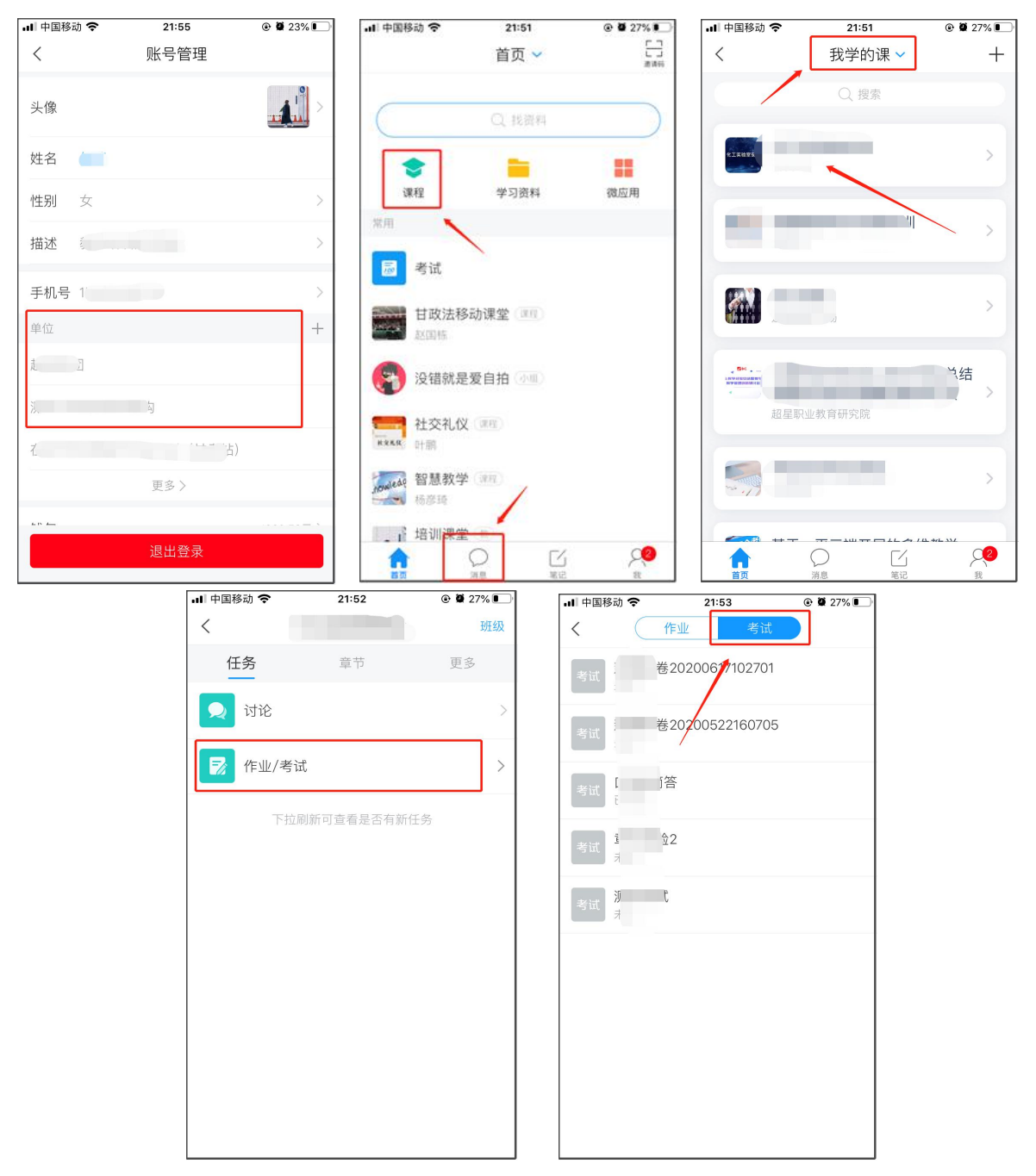

# 消息入口进入后即可看到收件箱,在里面能获取所有的考试通知及入口。

考查课总结:一般考查课都为提交论文、报告等附件文件,不管在电脑端还是手机端,只 要进入答题页面都会看到附件上传入口,若提交的是视频文件,只可在电脑端作答。

# **第二篇:考试课**

考试课都为固定考试时间的线上试题作答,在考试课中学生的操作进入非常简单,但 是此部分涉及学校线上监考,具体的辅助监考需准备内容见各科目负责学院通知,此处需 知晓考试只能用手机考试,通过超星学习通 APP 参加,在考试过程中会有动态人脸识别及 考试中途系统通过手机前后置摄像头进行随机抓拍、监考老师在后台手动抓拍等监考机制, 请各位同学熟悉平台操作,认真规范作答。敲黑板:必须更新为最新版学习通并且允许学 习通访问摄像头, 最好准备一个手机支架方便考试进行。

一、登录学习通(此部分内容请查看第一篇中的"手机端"内容完成注册及登录)

二、参加考试

方式一:考试码考试

若学校发布了考试码,首页点击常用板块下的"考试",输入每场考试对应的考试码,点 击进入考试,勾选阅读并同意考试相关要求,进行考试

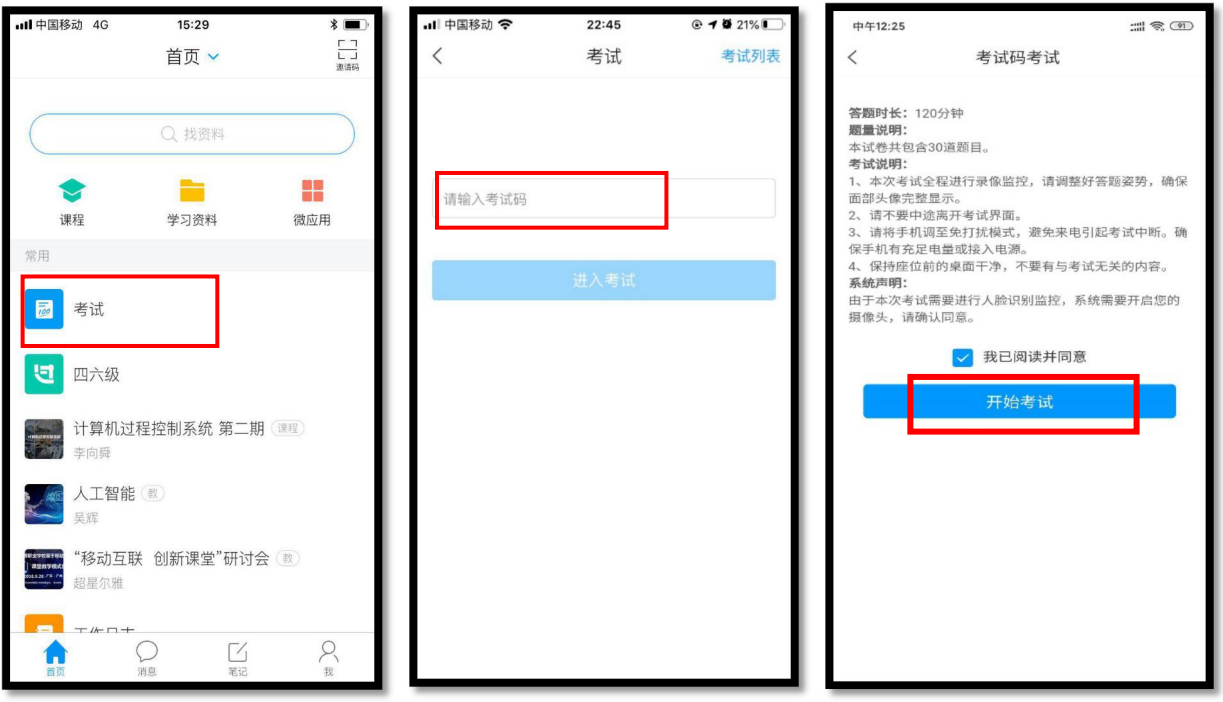

点击"开始考试",进入人脸动态识别(如下图一),后台已导入所有学生的照片信息,

采集后会有后台相似度比对,考试中途若离开考试界面(只要点击返回系统会有是否离开 考试的提示),并且次数达到学院通知上线将被老师强制收卷。如下图二与图三为正常考 试过程中的操作界面,答题后可进行复查,确认无误后进行试卷提交即可。

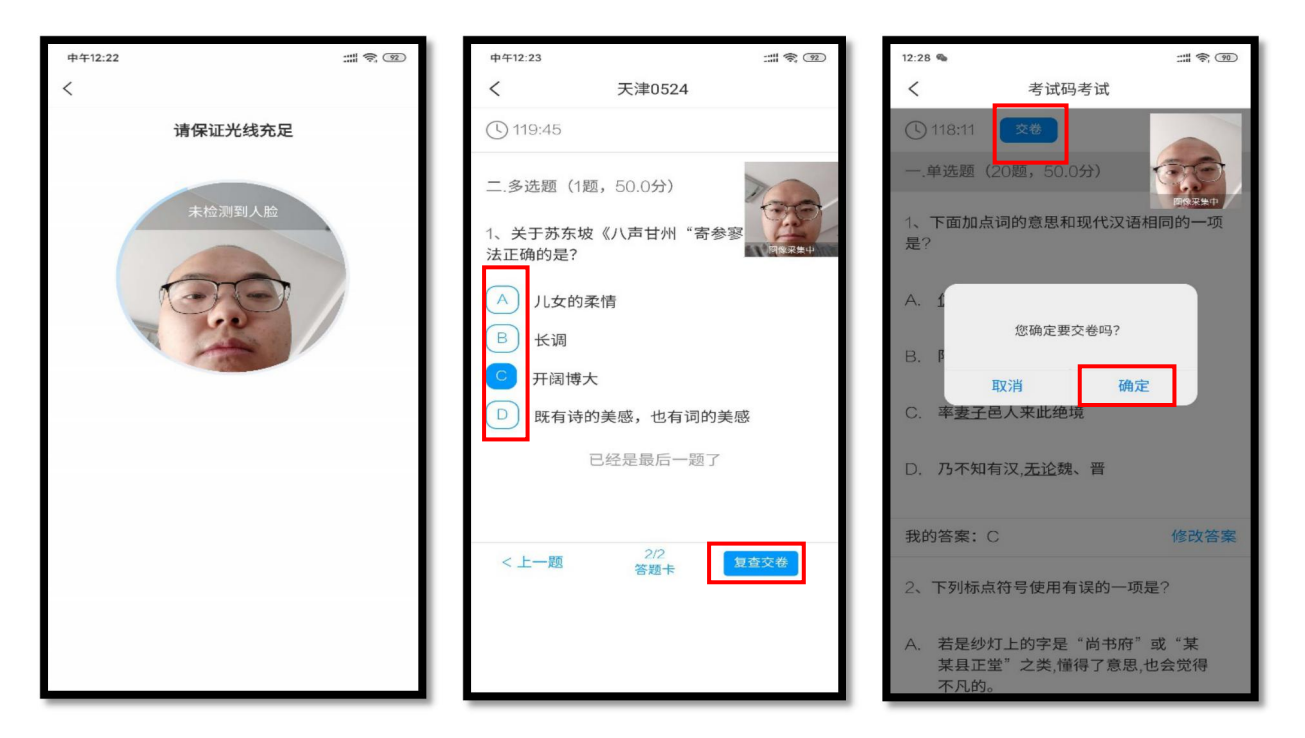

#### 方式二:便捷考试

学校发起了考试通知,点击首页"消息",点击收件箱,查看考试通知进入考试。

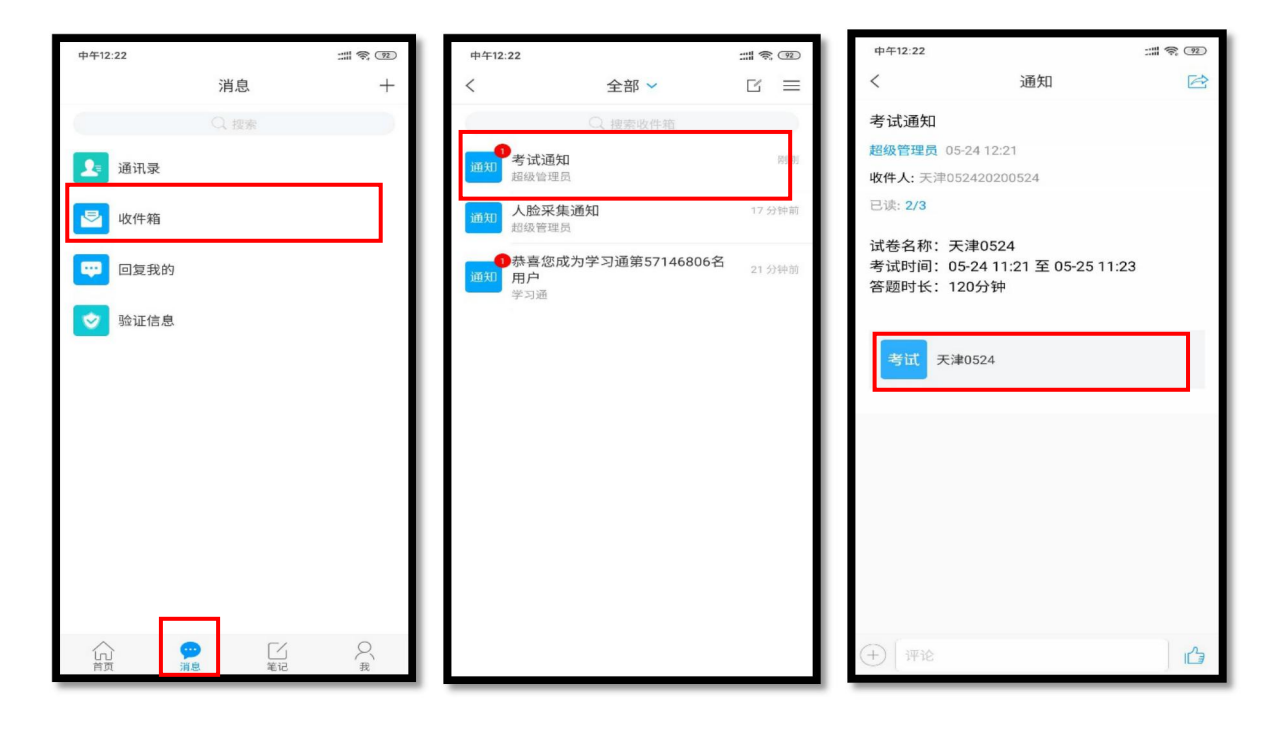

在此种情况下还可以点击首页考试,进入后点击"考试列表"查看并进入考试。

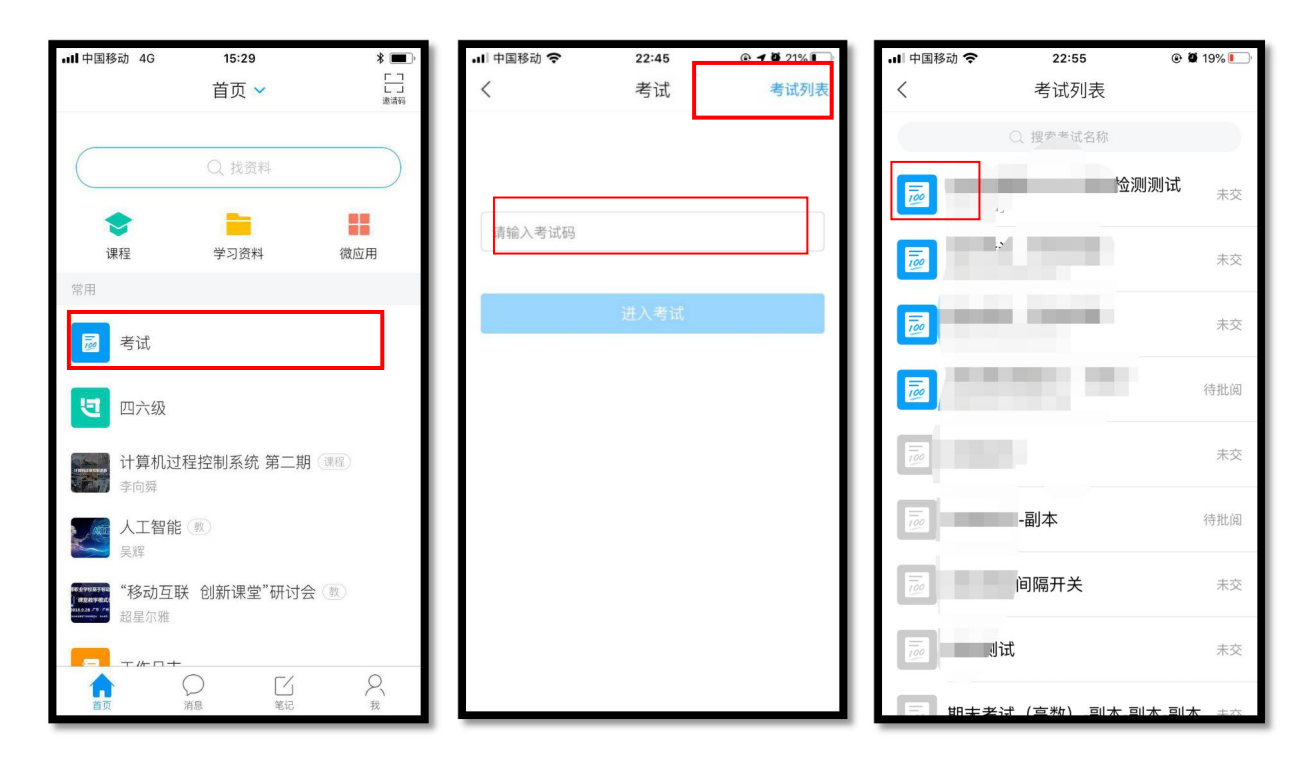

考试课总结:考前一定确认手机电量充足,延长手机自动锁定时长,在网络良好的环境下 进行考试,若考试中涉及到主观题(演算类题目),在手机打字不方便时,可以将答案写 在纸上,拍照上传,答题页面就有拍照按钮(如下图所示),切勿中途切除考试页面,否 则视为作弊处理。

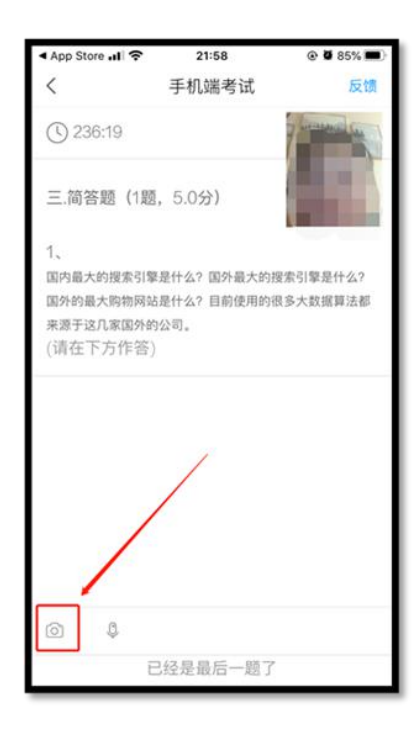